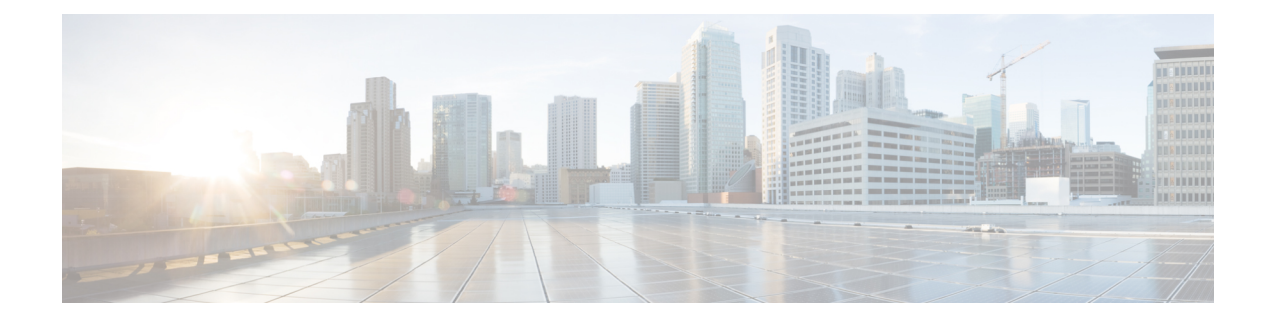

# **Configuring Storage Connections**

This chapter contains the following sections:

- [VSANs,](#page-0-0) on page 1
- [WWN](#page-2-0) Pools, on page 3
- [vHBAs,](#page-5-0) on page 6
- Fibre [Channel](#page-7-0) Adapter Policy, on page 8
- SAN [Connectivity](#page-12-0) Policy, on page 13
- [Storage](#page-13-0) Policy, on page 14
- Fibre [Channel](#page-15-0) Zoning, on page 16

# <span id="page-0-0"></span>**VSANs**

In Cisco UCS, a VSAN, also known as a named VSAN, creates a connection to a specific external SAN. The VSAN isolates traffic to that external SAN, including broadcast traffic. The traffic on one VSAN knows that the traffic on another VSAN exists but cannot read or access that traffic.

The name that you assign to a VSAN ID adds a layer of abstraction that allows you to globally update all servers associated with service profiles that use the VSAN. You do not need to reconfigure the servers individually to maintain communication with the external SAN. You can create more than one named VSAN with the same VSAN ID.

For more information about VSANs in Cisco UCS, including guidelines and recommendations, see the [Cisco](http://www.cisco.com/en/US/products/ps10281/products_installation_and_configuration_guides_list.html) UCS Manager [configuration](http://www.cisco.com/en/US/products/ps10281/products_installation_and_configuration_guides_list.html) guides.

#### **Named VSANs in Cluster Configurations**

In a cluster configuration, a VSAN can be configured to be accessible only to the Fibre Channel uplink ports on one fabric interconnect or to the Fibre Channel uplink ports on both fabric interconnects.

## **Named VSANs and the FCoE VLAN ID**

Configure each VSAN with anFCoE VLAN ID. This property determines which VLAN is used for transporting the VSAN and its Fibre Channel packets.

For FIP-capable, converged network adapters, such as the Cisco UCS CNA M72KR-Q and the Cisco UCS CNA M72KR-E, the VSAN must be configured with a VLAN that is not the native VLAN for the FCoE VLAN ID. This configuration ensures that FCoE traffic can pass through these adapters.

In the following sample configuration, a service profile with a vNIC and vHBA mapped to fabric A is associated with a server that has FIP capable, converged network adapters:

- The vNIC is configured to use VLAN 10.
- VLAN 10 is also designated as the native VLAN for the vNIC.
- The vHBA is configured to use VSAN 2.
- Therefore, VSAN 2 cannot be configured with VLAN 10 as the FCoE VLAN ID. VSAN 2 can be mapped to any other VLAN configured on fabric A.

## <span id="page-1-0"></span>**Creating a VSAN**

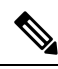

Fibre Channel over Ethernet (FCoE) VLANs in the SAN cloud and VLANs in the LAN cloud must have different IDs. Using the same ID for an FCoE VLAN in a VSAN and a VLAN results in a critical fault and traffic disruption for all vNICs and uplink ports using that FCoE VLAN. Ethernet traffic is dropped on any VLAN that has an ID that overlaps with an FCoE VLAN ID. **Note**

#### **Step 1** Choose **Physical** > **Compute**.

- **Step 2** On **Compute** page, choose the pod that includes the Cisco UCS Manager account.
- **Step 3** Click **VSANs**.
- **Step 4** Click **Add**.
- **Step 5** On the **Add VSAN** screen, complete the following fields:

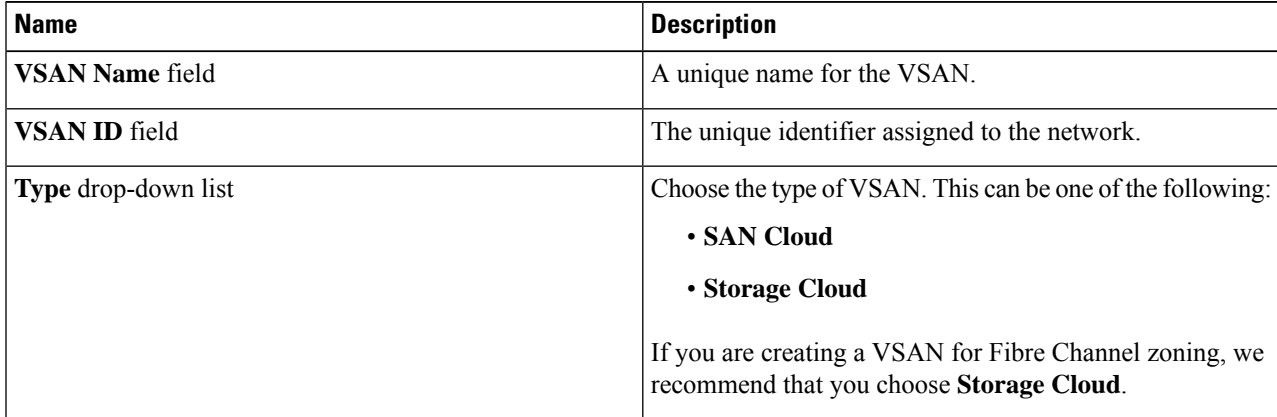

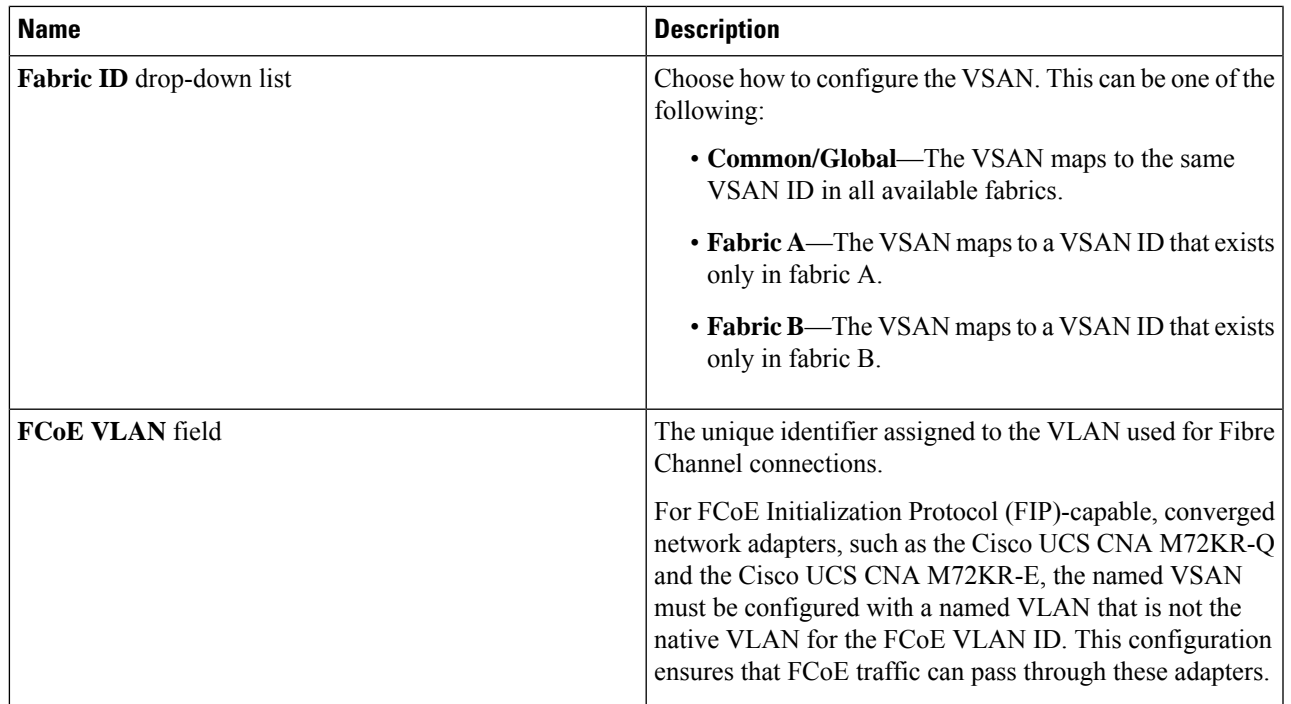

**Step 6** Click **Submit**.

## **What to do next**

If you plan to use this VSAN for Fibre Channel zoning, see [Configuring](#page-17-0) a VSAN for Fibre Channel Zoning, on [page](#page-17-0) 18.

# <span id="page-2-0"></span>**WWN Pools**

## **WWNN Pools**

A WWNN (World Wide Node Name) pool is a WWN (World Wide Name) pool that contains only WW (World Wide) node names. If you include a pool of WWNNs in a service profile, the associated server is assigned a WWNN from that pool. You can view the WWN blocks and initiators in a WWNN pool by double-clicking the pool in the **WWNN Pools** tab.

## **Creating a WWNN Pool**

- **Step 1** Choose **Physical** > **Compute**.
- **Step 2** On **Compute** page, choose the pod that includes the Cisco UCS Manager account.
- **Step 3** Click **Organizations**.
- **Step 4** Click the organization in which you want to create the pool and then click **View Details**.
- **Step 5** Click **WWNN Pools**.

#### **Step 6** Click **Add**.

**Step 7** On the **Add WWNN** Pool screen, complete the following fields:

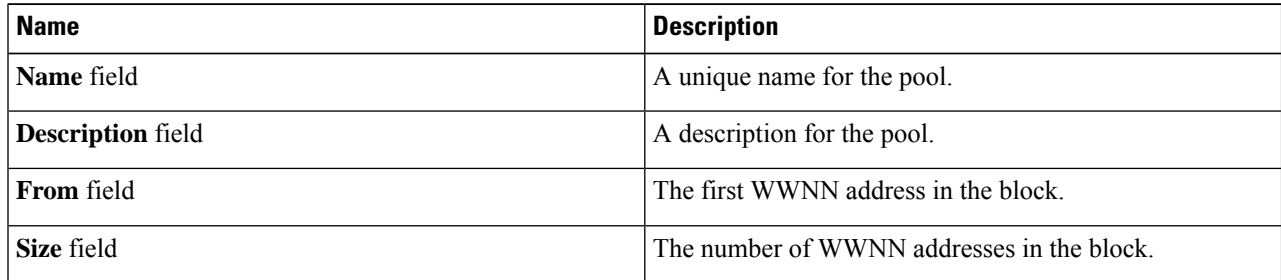

**Step 8** Click **Submit**.

## **Adding an Initiator to a WWNN Pool**

**Step 1** Choose **Physical** > **Compute**.

**Step 2** On **Compute** page, choose the pod that includes the Cisco UCS Manager account. **Step 3** Click **Organizations**. **Step 4** Click the organization in which you want to modify the pool and then click **View Details**. **Step 5** Click **WWNN Pools**. **Step 6** Click the pool to which you want to add an initiator.

#### **Step 7** Click **Create WWNN Initiator**.

**Step 8** On the **Create WWNN Initiator** screen, complete the following fields:

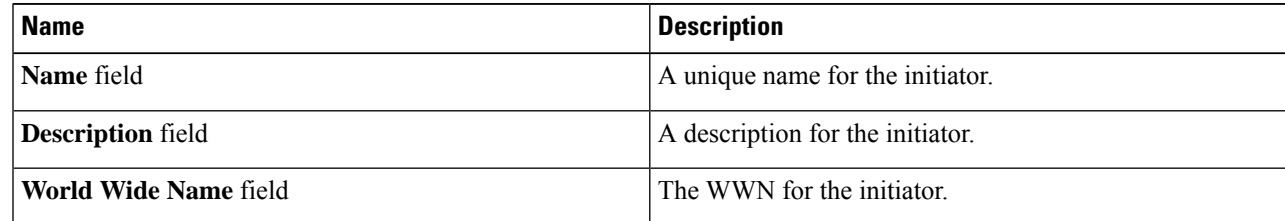

**Step 9** Click **Submit**.

## **WWPN Pools**

A WWPN (World Wide Port Name) pool is a WWN pool that contains only WW port names. If you include a pool of WWPNs in a service profile, the port on each vHBA of the associated server is assigned a WWPN from that pool. You can view the WWN blocks and initiators in a WWPN pool by double-clicking the pool in the **WWPN Pools** tab.

## **Creating a WWPN Pool**

- **Step 1** Choose **Physical** > **Compute**.
- **Step 2** On **Compute** page, choose the pod that includes the Cisco UCS Manager account.
- **Step 3** Click **Organizations**.
- **Step 4** Click the organization in which you want to create the pool and then click **View Details**.
- **Step 5** Click **WWPN Pools**.
- **Step 6** Click **Add**.
- **Step 7** On the **Add WWPN Pool** screen, complete the following fields:

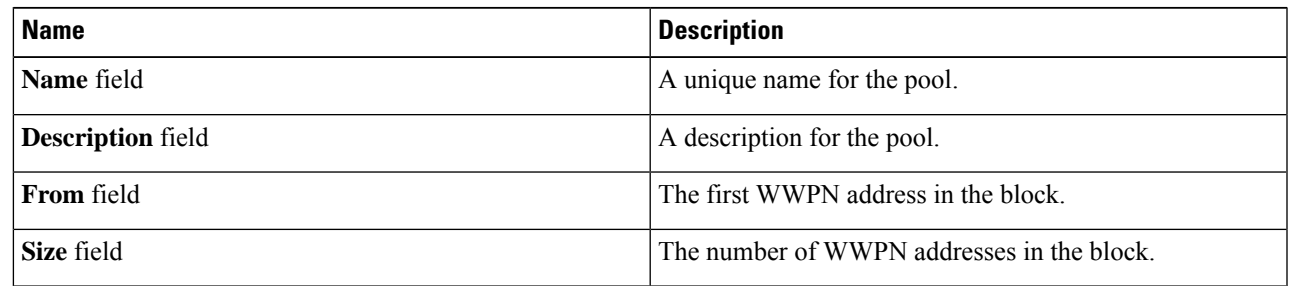

**Step 8** Click **Submit**.

## **Adding an Initiator to a WWPN Pool**

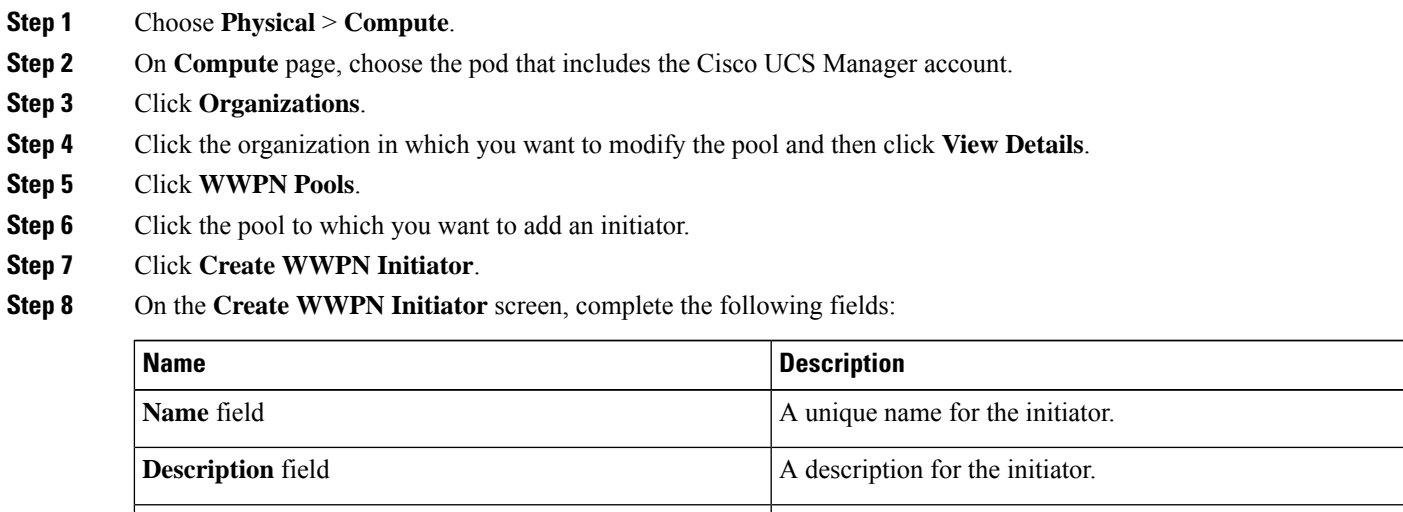

**World Wide Name** field The WWN for the initiator.

**Step 9** Click **Submit**.

# **Adding a WWN Block**

- **Step 1** Choose **Physical** > **Compute**.
- **Step 2** On **Compute** page, choose the pod that includes the Cisco UCS Manager account.
- **Step 3** Click **Organizations**.
- **Step 4** Click the organization in which you want to modify the pool and then click **View Details**.
- **Step 5** Click one of the following:
	- **WWNN Pools**
	- **WWPN Pools**
- **Step 6** Click the pool to which you want to add a WWN block.
- **Step 7** Click **Create WWN Block**.
- **Step 8** On the **Create WWN Block** screen, complete the following fields:

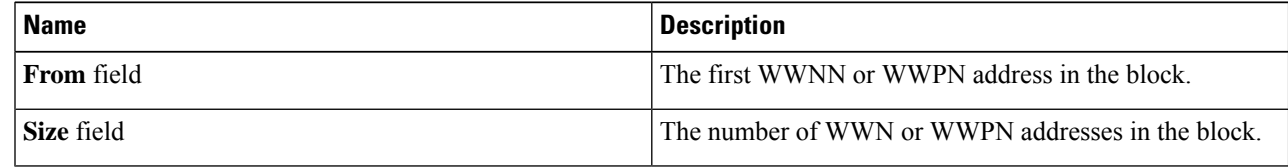

<span id="page-5-0"></span>**Step 9** Click **Submit**.

# **vHBAs**

## **vHBA Template**

This template is a policy that defines how a vHBA on a server connects to the SAN. It is also referred to as a vHBA SAN connectivity template.

You must include this policy in a service profile for it to take effect.

# **Creating a vHBA Template**

## **Before you begin**

One or more of the following resources must already exist:

- VSAN
- WWPN pool
- SAN pin group
- Statistics threshold policy

## **Step 1** Choose **Physical** > **Compute**.

- **Step 2** On **Compute** page, choose the pod that includes the Cisco UCS Manager account.
- **Step 3** Click **Organizations**.
- **Step 4** Click the organization in which you want to create the policy and then click **View Details**.
- **Step 5** Click **vHBA Templates**.
- **Step 6** Click **Add**.
- **Step 7** On the **Add vHBA Template** screen, complete the following fields:

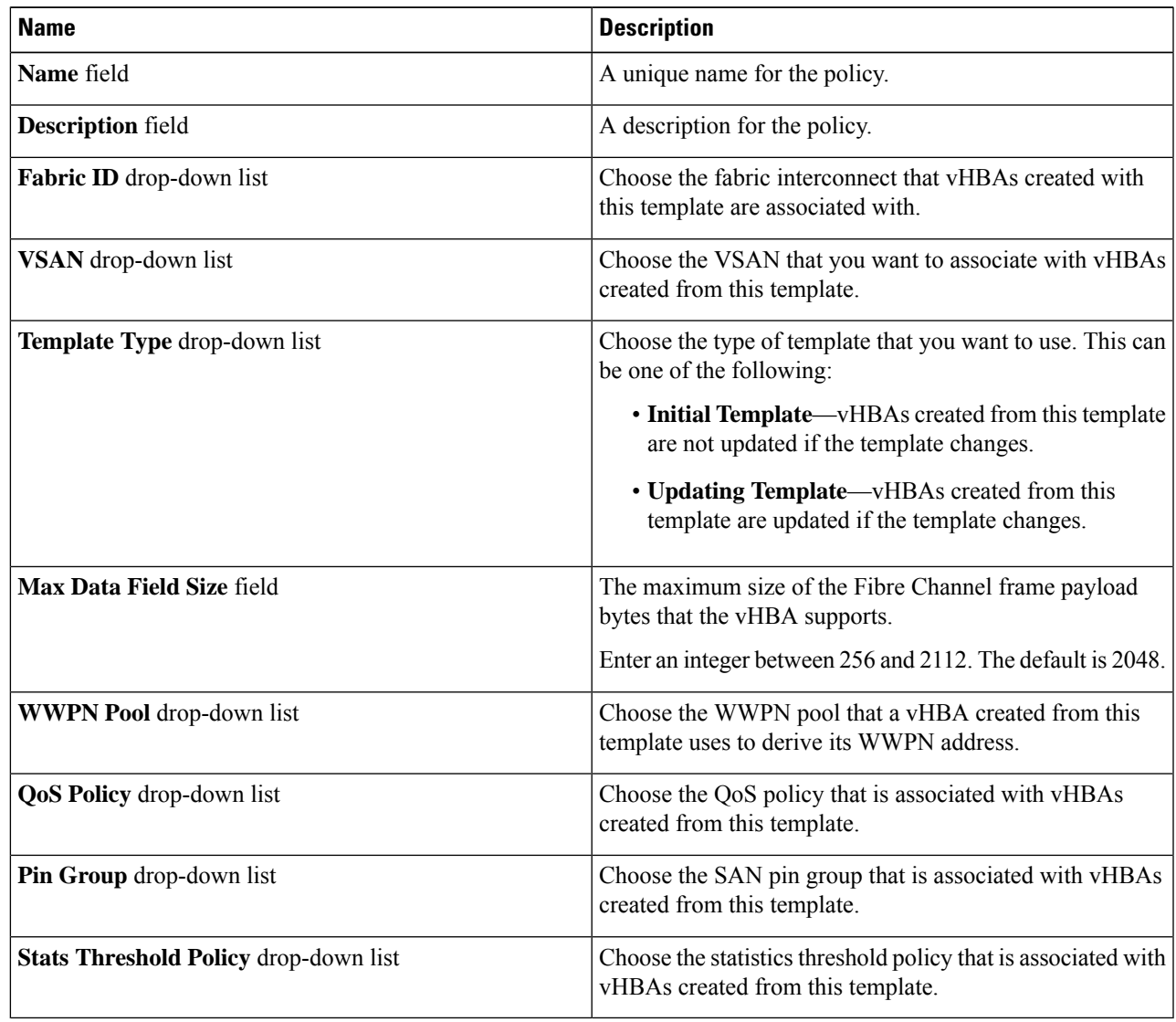

#### **What to do next**

Include the vHBA template in a storage policy.

# <span id="page-7-1"></span>**Creating a vHBA**

- **Step 1** Choose **Policies** > **Physical Infrastructure Policies** > **UCS Manager**.
- **Step 2** Click **vHBA**.
- **Step 3** Click **Add**.
- **Step 4** On the **Create vHBA** screen, complete the following fields to specify the Cisco UCS connections for the vHBA:

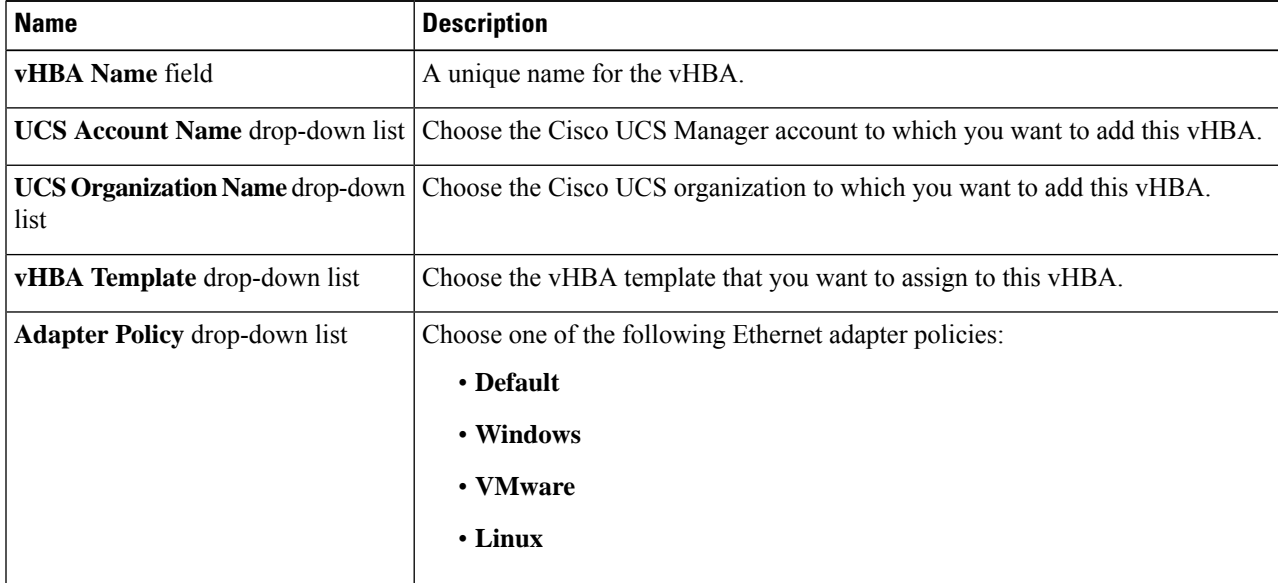

<span id="page-7-0"></span>**Step 5** Click **Submit**.

#### **What to do next**

Include this vHBA in a storage policy.

# **Fibre Channel Adapter Policy**

By default, Cisco UCS provides a set of Fibre Channel adapter policies. These policies include the recommended settings for each supported server operating system. Operating systems are sensitive to the settings in these policies. Storage vendors typically require nondefault adapter settings. You can find the details of these required settings on the support list provided by those vendors.

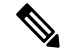

We recommend that you use the values in these policies for the applicable operating system. Do not modify any of the values in the default policies unless directed to do so by Cisco TAC. **Note**

# **Creating a Fibre Channel Adapter Policy**

- **Step 1** Choose **Physical** > **Compute**.
- **Step 2** On **Compute** page, choose the pod that includes the Cisco UCS Manager account.
- **Step 3** Click **Organizations**.
- **Step 4** Click the organization in which you want to create the policy and then click **View Details**.
- **Step 5** Click **FC Adapter Policies**.
- **Step 6** Click **Add**.
- **Step 7** On the **Create Fibre Channel Adapter Policy** screen, enter a name and description for the policy.
- **Step 8** In the **Resources** area, complete the following fields:

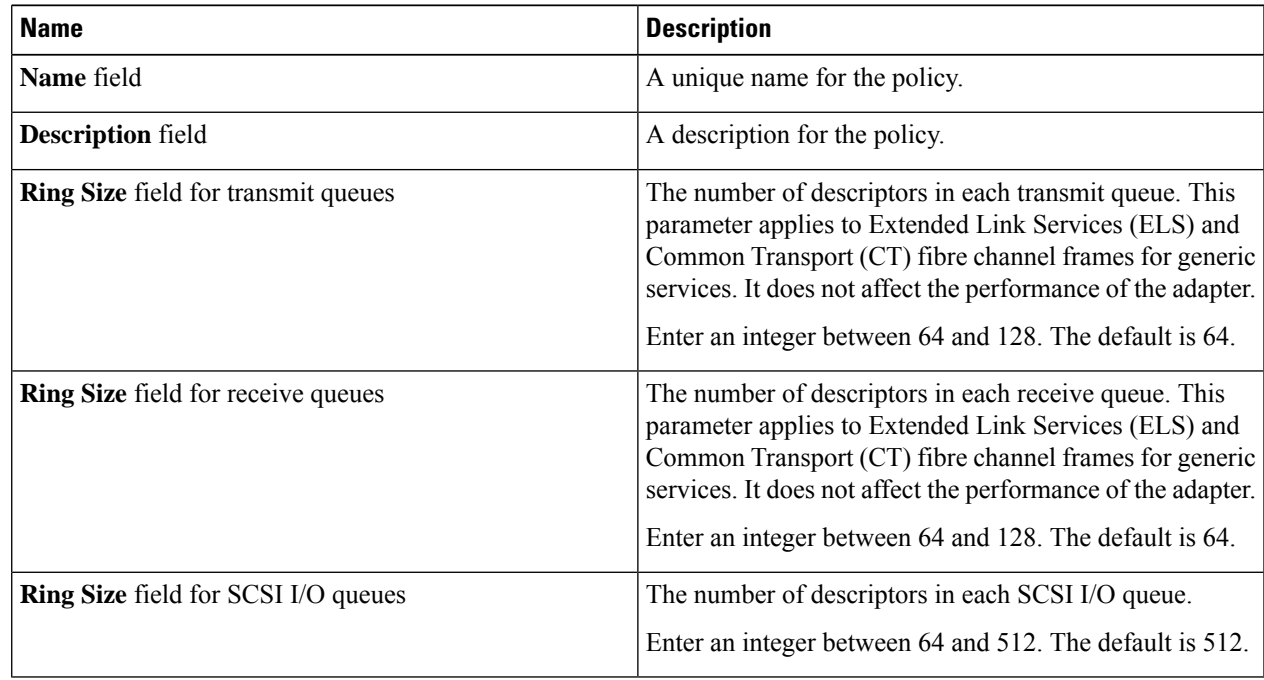

**Step 9** In the **Options** area, complete the following fields:

I

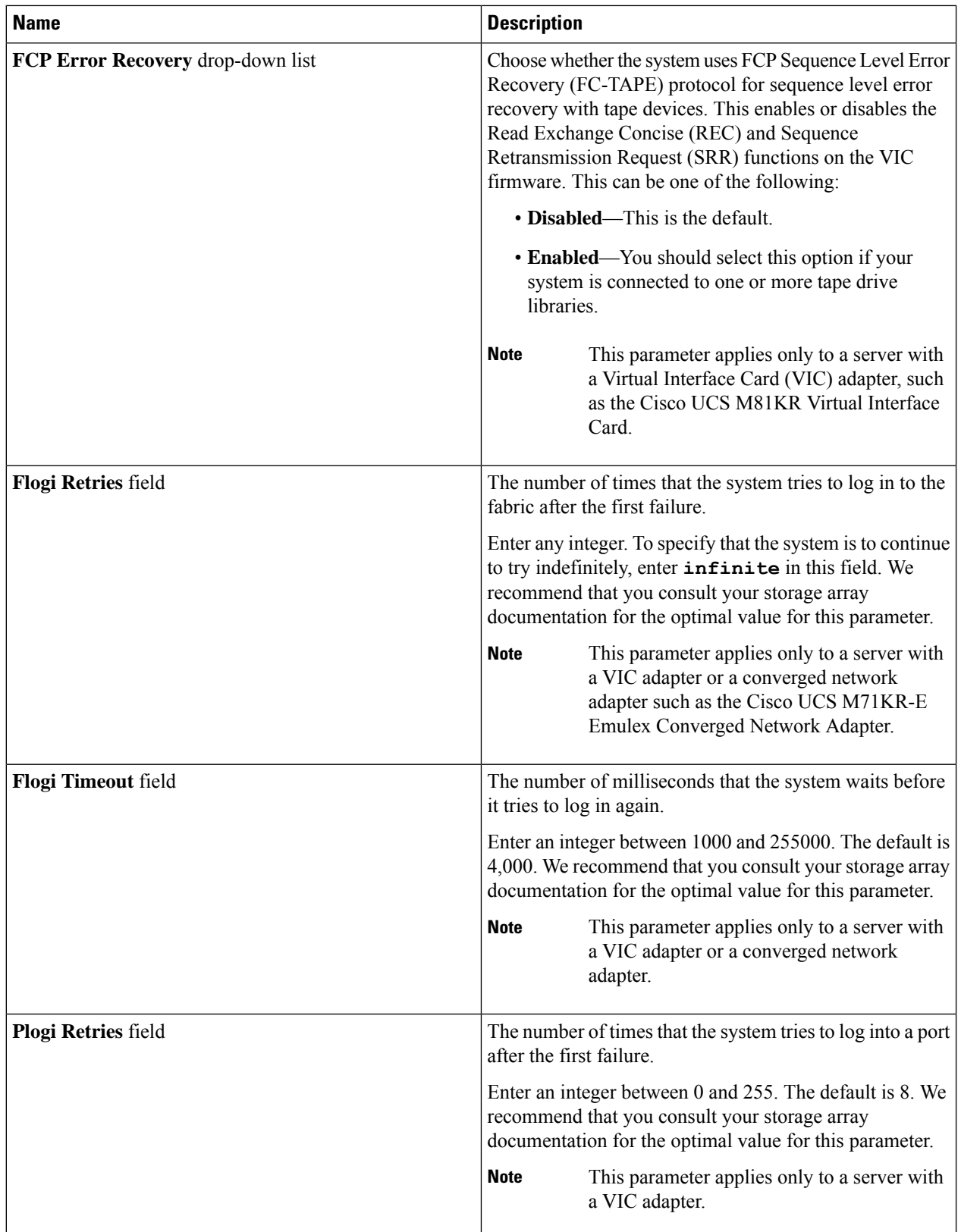

I

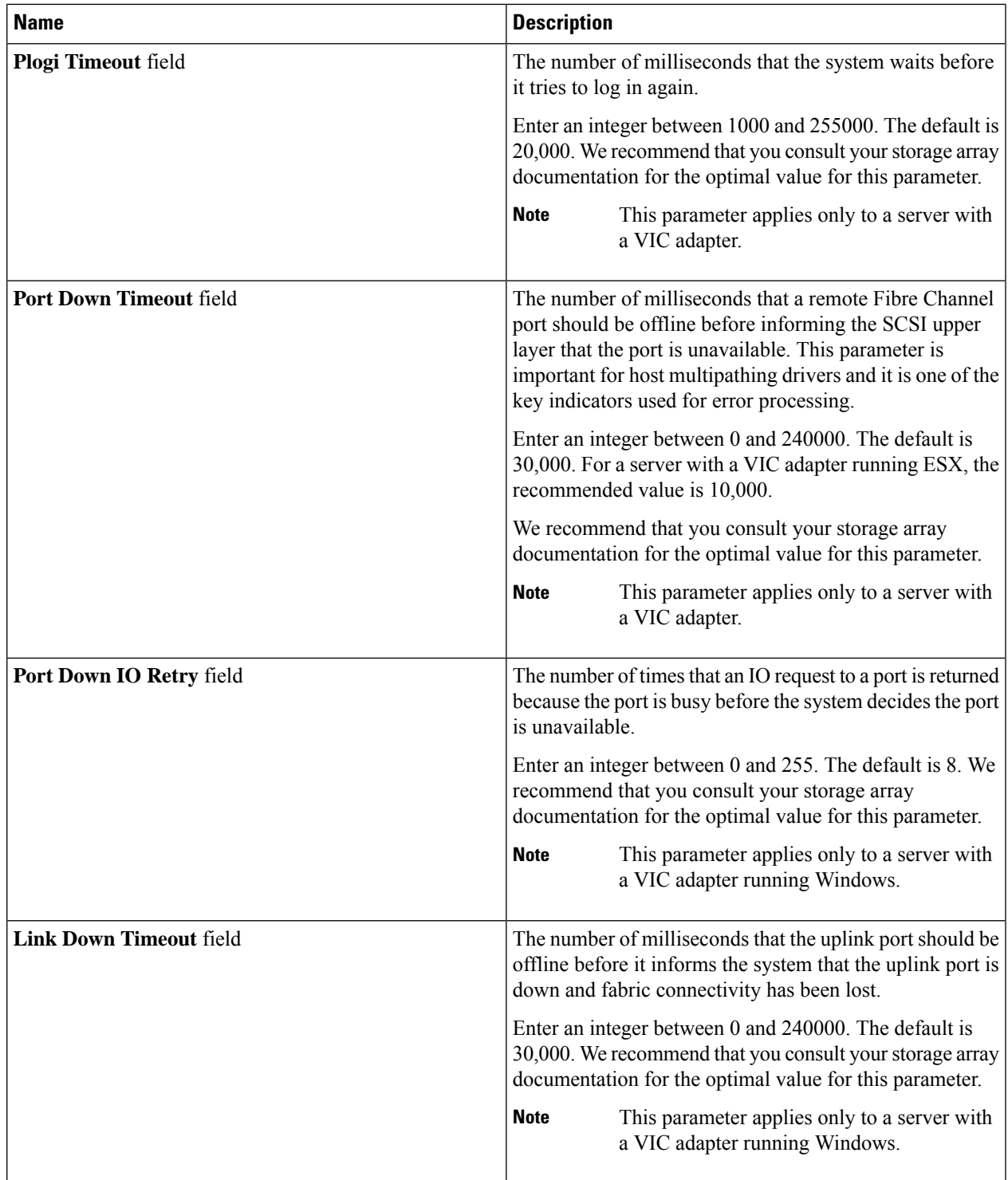

I

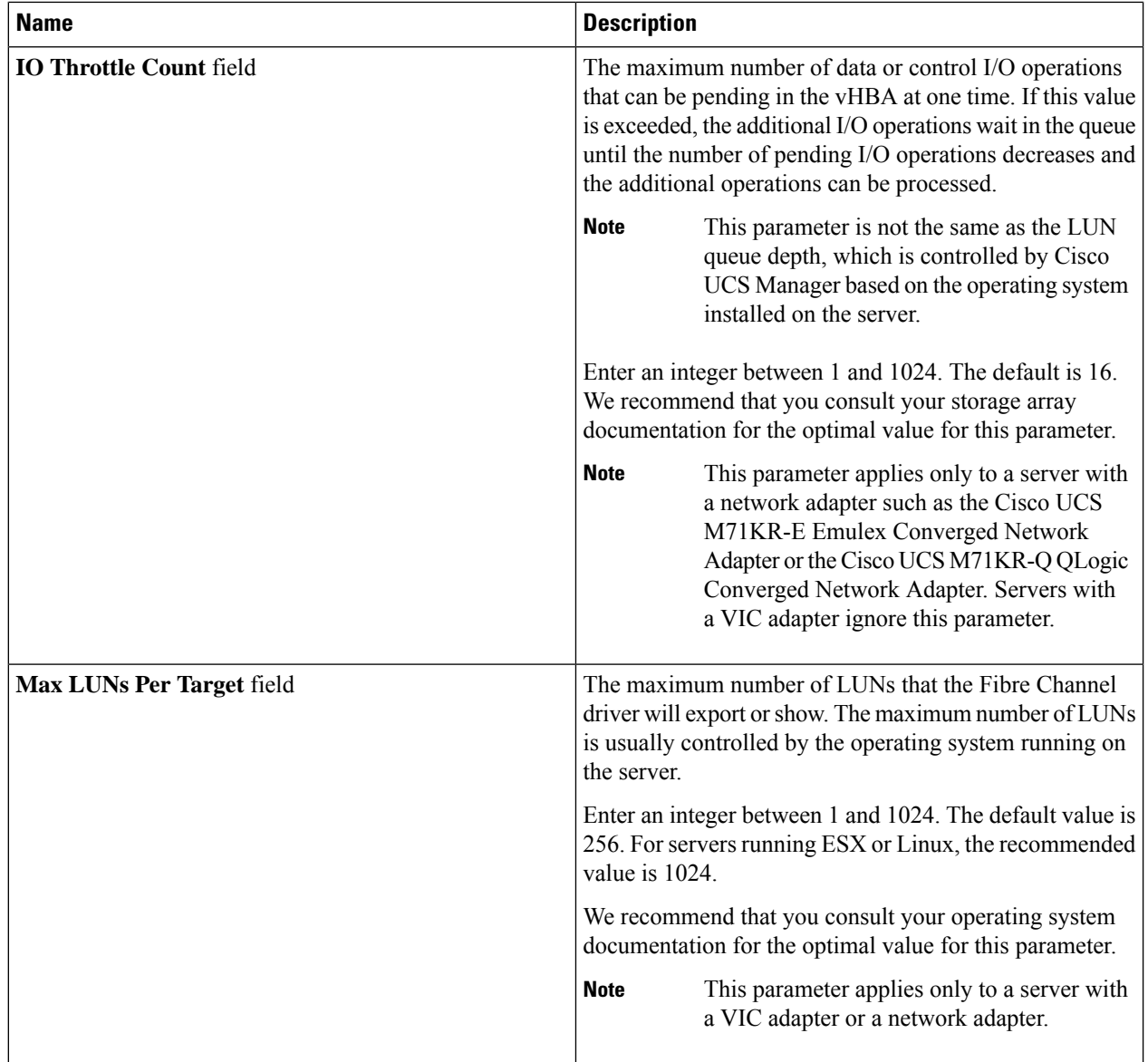

ı

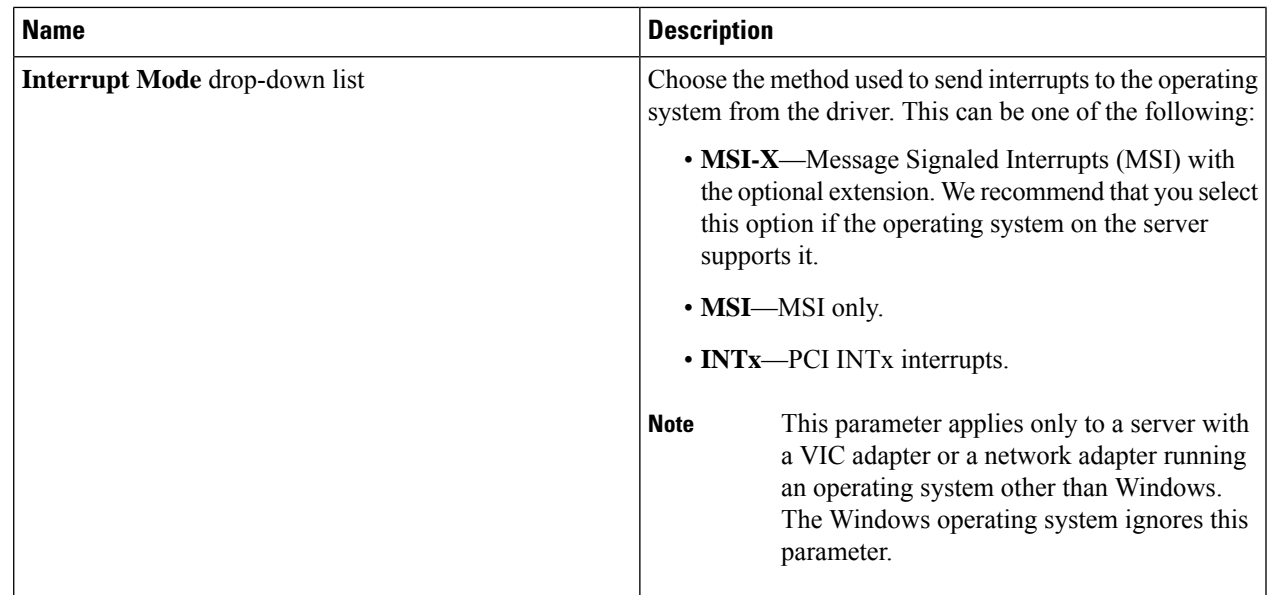

<span id="page-12-0"></span>**Step 10** Click **Submit**.

# **SAN Connectivity Policy**

SAN connectivity policies determine the connections and the network communication resources between the server and the LAN on the network. These policies use pools to assign WWNs and WWPNs to servers and to identify the vHBAs that the servers use to communicate with the network.

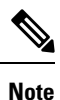

We do not recommend that you use static IDs in connectivity policies, because these policies are included in service profiles and service profile templates and can be used to configure multiple servers.

# <span id="page-12-1"></span>**Creating a SAN Connectivity Policy**

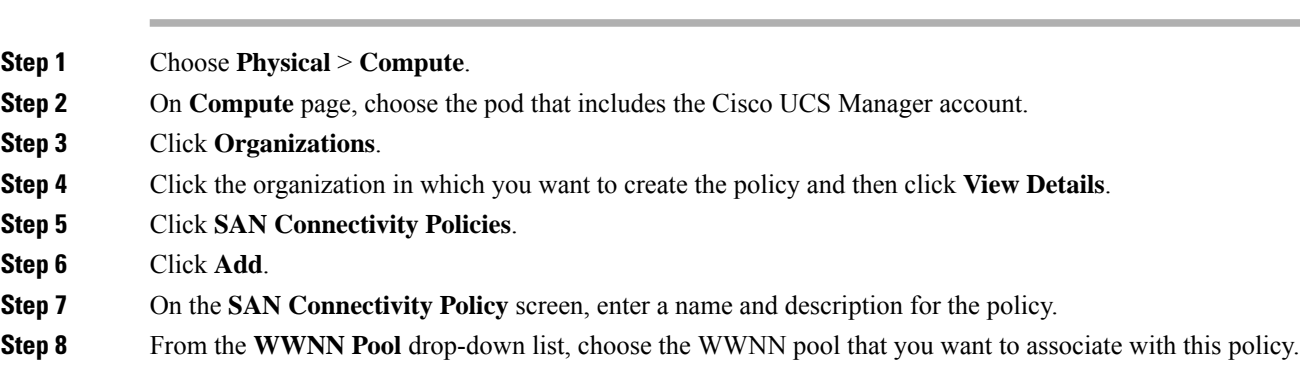

**Step 9** In the **vHBAs** table, click **Add** and do the following:

- a) Enter a name for the vHBA.
- b) To use a vHBA template to create the vHBA, check the **Use vHBA Template** check box and choose the appropriate template from the drop-down list that is displayed.
- c) To create a new vHBA without a template, do not check the **Use vHBA Template** check box and complete the fields that are displayed.

For more information about these fields, see [Creating](#page-7-1) a vHBA, on page 8.

d) Click **Submit**.

Repeat this step if you want to add additional vHBAs to the policy.

<span id="page-13-0"></span>**Step 10** After you have created all vHBAs required for the policy, click **Submit**.

# **Storage Policy**

The storage policy is a Cisco UCS Director policy that configures the connections between a server and SAN storage, including the World Wide Node Name (WWNN) assigned to the server and the virtual host bus adapters (vHBAs) used by the server. Depending upon the configuration you choose, this policy can be used to configure two or more vHBAs for the server. You can choose to create the vHBAs in this policy or use a SAN connectivity policy to determine the vHBA configuration.

You must include this policy in a service profile and that service profile must be associated with a server for it to take effect.

# <span id="page-13-1"></span>**Creating a Storage Policy**

- **Step 1** Choose **Policies** > **Physical Infrastructure Policies** > **UCS Manager**.
- **Step 2** Click **Storage Policy**.
- **Step 3** Click **Add**.
- **Step 4** Enter a name and description for the policy.
- **Step 5** On the **Add Storage Policy** screen, complete the following fields to specify the Cisco UCS connections for the storage policy:

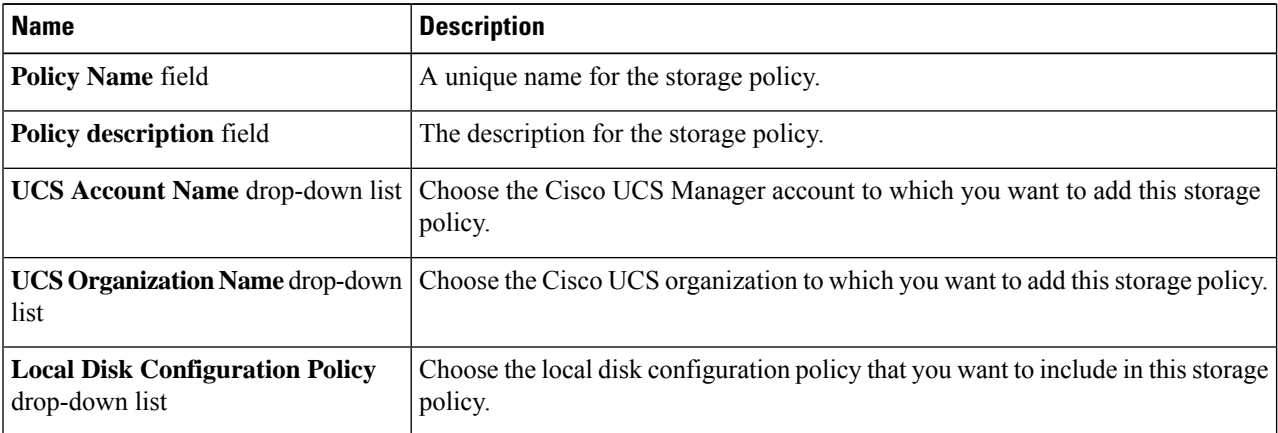

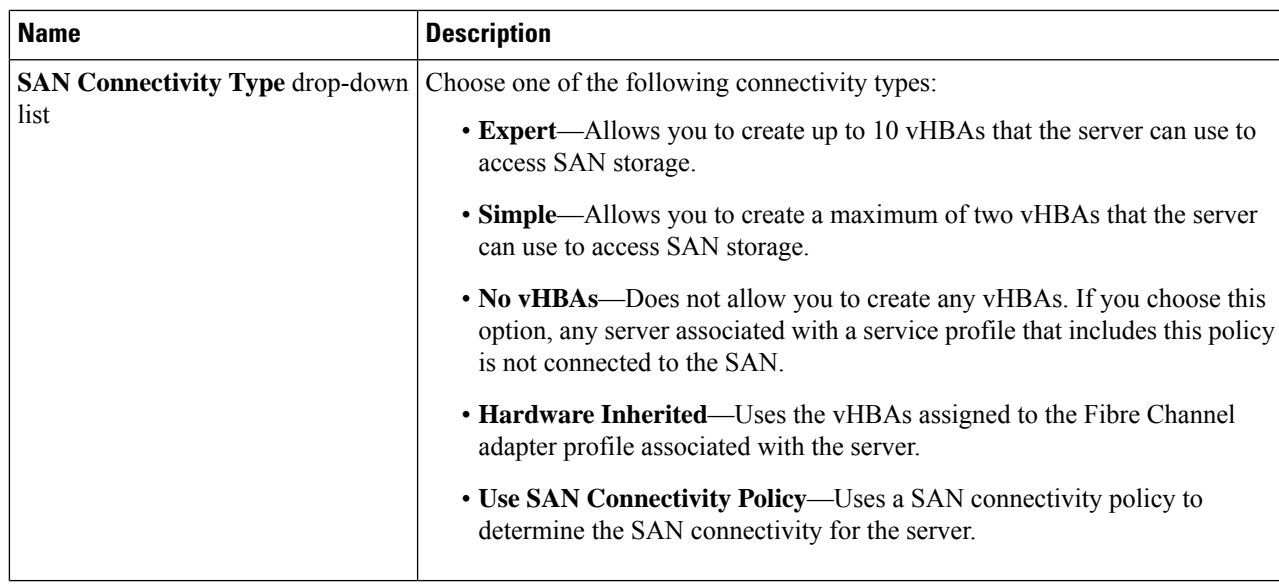

- **Step 6** If you chose the **Expert** SAN storage option, do the following:
	- a) From the **WWNN Pool** drop-down list, choose the WWNN pool that you want to assign to this policy.

The WWNN pool must contain a sufficient number of WWNNs to assign a WWNN to each server that is associated with the service profile that uses this storage policy.

- b) In the **Add vHBA** drop-down, choose the number of vHBAs (up to 10) that you want to add to the storage policy.
- c) From the **Template For vHBA1 .....vHBA10** list, choose a vHBA template for each vHBA.
- d) Go to Step 9.
- **Step 7** If you chose the **Simple** SAN storage option, do the following:
	- a) From the **WWNN Pool** drop-down list, choose the WWNN pool that you want to assign to this policy.

The WWNN pool must contain a sufficient number of WWNNs to assign a WWNN to each server that is associated with the service profile that uses this storage policy.

- b) In the **vHBA0 (Fabric A)** area, complete the following fields:
	- In the **vHBA0 Name** field, enter a unique name for the vHBA.
	- From the**Select VSAN** drop-down list, choose the name of the VSAN with which this vHBA should be associated.
- c) In the **vHBA1 (Fabric B)** area, complete the following fields:
	- In the **vHBA1 Name** field, enter a unique name for the vHBA.
	- From the**Select VSAN** drop-down list, choose the name of the VSAN with which this vHBA should be associated.
- d) Go to Step 9.
- **Step 8** If you chose the **Use SAN Connectivity Policy** option, choose the policy that you want to associate with the server from the **SAN Connectivity Policy** drop-down list.
- **Step 9** Click **Submit**.

#### **What to do next**

Include the storage policy in a service profile.

# <span id="page-15-0"></span>**Fibre Channel Zoning**

## **Support for Fibre Channel Zoning in Cisco UCS**

Cisco UCS supports switch-based Fibre Channel zoning and Cisco UCS local Fibre Channel zoning (also known as Cisco UCS Manager-based Fibre Channel zoning). You cannot configure a combination of zoning types in the same Cisco UCS domain. You can configure a Cisco UCS domain with one of the following types of zoning:

- No zoning
- Cisco UCS local Fibre Channel zoning—This configuration combines direct attach storage with local zoning. Fibre Channel or FCoE storage is directly connected to the fabric interconnects and zoning is configured in Cisco UCS, using local zoning. Any existing Fibre Channel or FCoE uplink connections must be disabled. Cisco UCS does not currently support active Fibre Channel or FCoE uplink connections that coexist with the utilization of the Cisco UCS local zoning feature.
- Switch-based Fibre Channel zoning—This configuration combines direct attach storage with uplink zoning. The Fibre Channel or FCoE storage is directly connected to the fabric interconnects and zoning is performed externally to the Cisco UCS domain through a Cisco MDS or Nexus 5000 Series switch. This configuration does not support local zoning in the Cisco UCS domain.

**Note** Zoning is configured on a per-VSAN basis. You cannot enable zoning at the fabric level.

For more information about Fibre Channel zoning, including guidelines for implementing it, see the [Cisco](http://www.cisco.com/en/US/products/ps10281/products_installation_and_configuration_guides_list.html) UCS Manager [configuration](http://www.cisco.com/en/US/products/ps10281/products_installation_and_configuration_guides_list.html) guides.

## **Storage Connection Policy**

The storage connection policy contains a collection of target storage ports on storage arrays that you use to configure Cisco UCS local Fibre Channel zoning. You can create this policy underneath an organization or an initiator group. This policy is known as a Fibre Channel storage connection policy in Cisco UCS Manager.

You add vHBA initiator groups to a storage connection policy through the Fibre Channel target endpoints.

The storage arrays in these zones must be directly connected to the fabric interconnects. The target storage ports on these arrays that you include in the storage connection policy can be either Fibre Channel storage ports or FCoE storage ports. You use the WWN of a port to add it to the policy and to identify the port for the Fibre Channel zone.

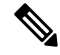

**Note** Cisco UCS does not create Fibre Channel storage by default.

# **Configuring Fibre Channel Zoning in Cisco UCS**

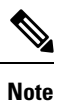

This procedure provides a high-level overview of the steps required to configure a Cisco UCS domain for Cisco UCS local Fibre Channel zoning. Ensure that you complete all of the following steps.

#### **Procedure**

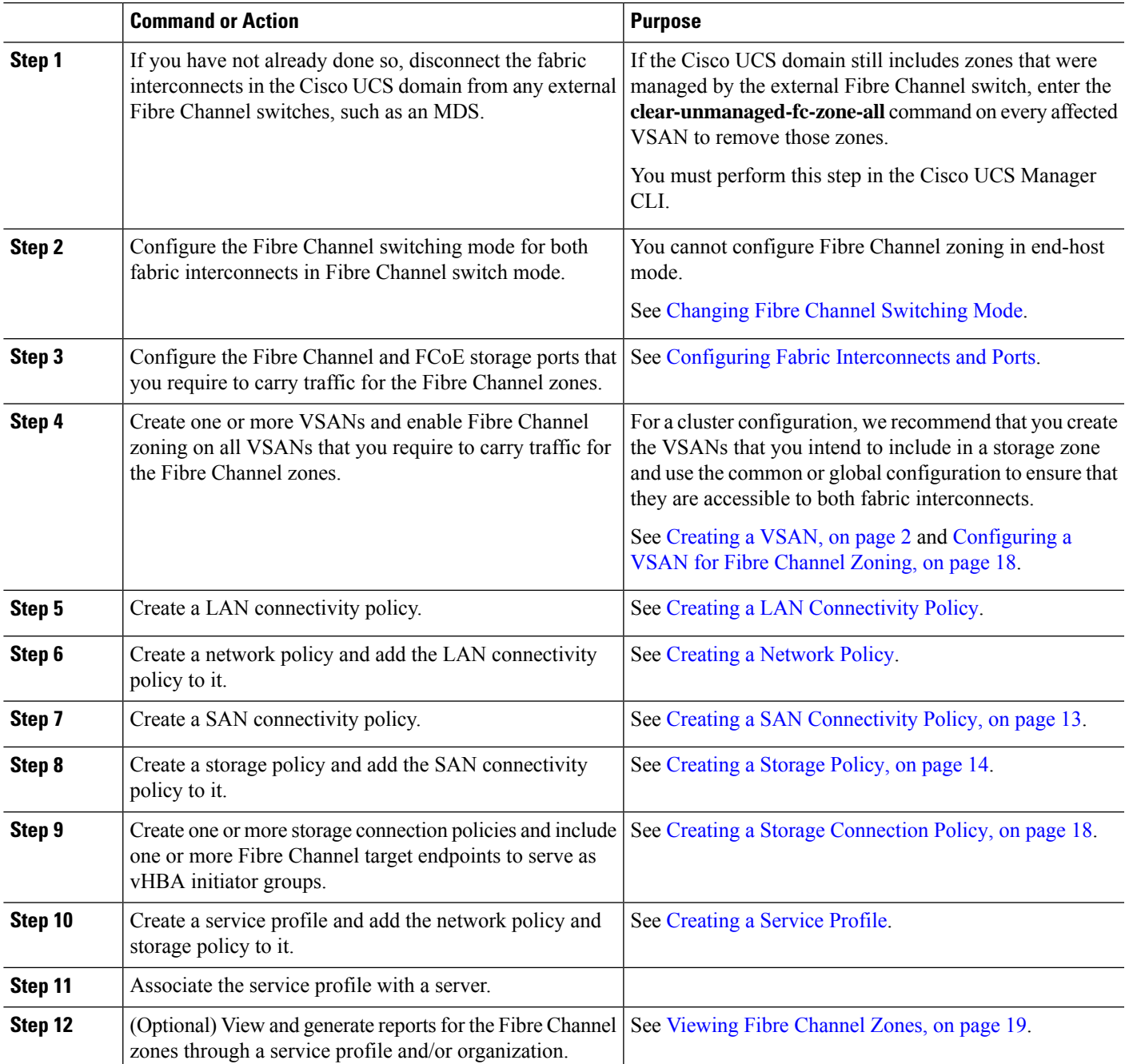

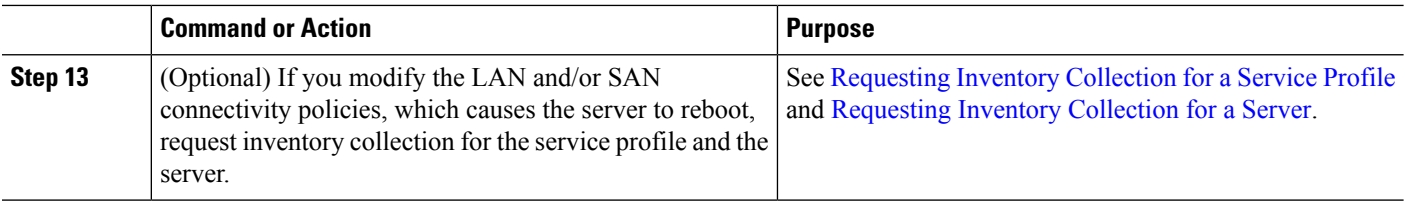

# <span id="page-17-0"></span>**Configuring a VSAN for Fibre Channel Zoning**

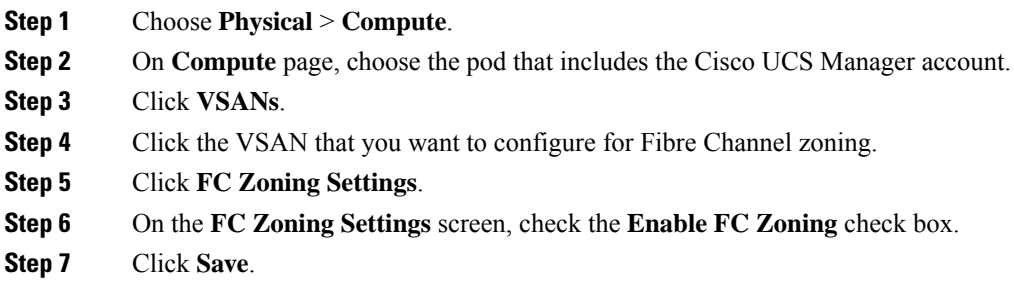

# <span id="page-17-1"></span>**Creating a Storage Connection Policy**

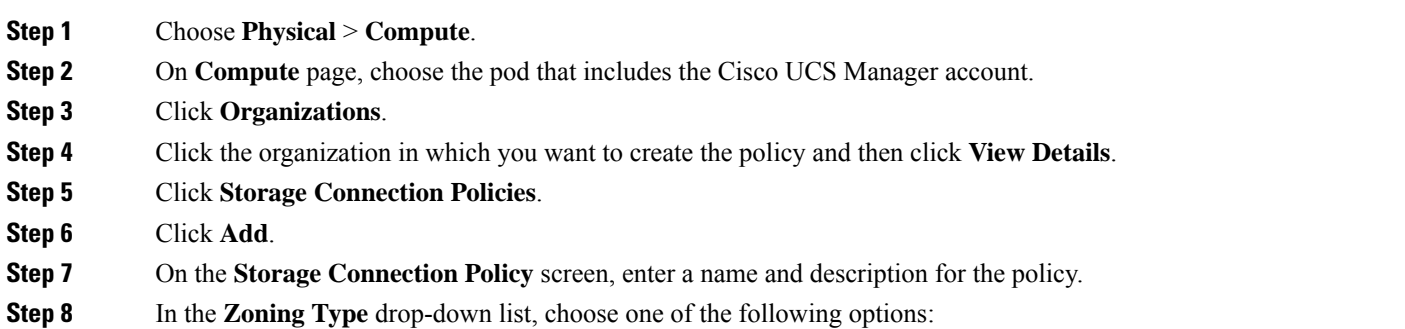

- **None**—No Fibre Channel zoning.
- **Single Initiator Single Target**—Cisco UCS Director automatically creates one zone for each vHBA and storage port pair. Each zone has two members. We recommend that you configure this type of zoning unless you expect the number of zones to exceed the maximum supported.
- **Single Initiator Multiple Targets**—Cisco UCS Director automatically creates one zone for each vHBA. We recommend that you configure this type of zoning if you expect the number of zones to reach or exceed the maximum supported.
- **Step 9** In the **FC Target Endpoints** table, click **Add** and do the following:
	- a) Complete the following fields:

Ш

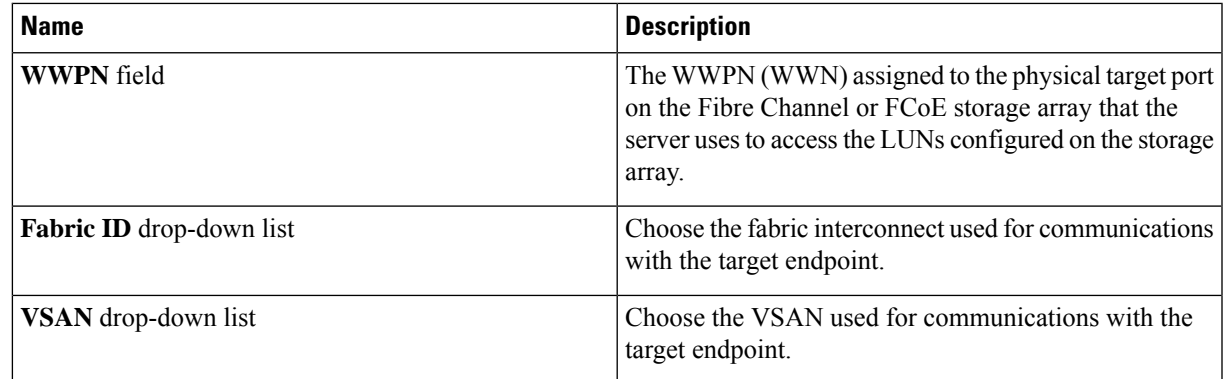

## b) Click **Submit**.

Repeat this step until you have created all desired target endpoints.

### <span id="page-18-0"></span>**Step 10** Click **Submit**.

# **Viewing Fibre Channel Zones**

### **Before you begin**

You must have Fibre Channel Zoning configured to view any Fibre Channel zones.

#### **Step 1** Choose **Physical** > **Compute**.

- **Step 2** On **Compute** page, choose the pod that includes the Cisco UCS Manager account.
- **Step 3** Click one of the following:
	- **Organizations**
	- **Service Profiles**

## **Step 4** Click the **FC Zones**.

#### **Step 5** (Optional) To customize the columns that you see in the table and any report that you generate, do the following:

- a) On the table menu bar, click the **Customize Table Columns** button.
- b) In the **Customize Report Table** dialog box, check or uncheck the check boxes to determine which elements you see in the report and click **Save**.

## **Step 6** (Optional) To export a report of what you see in the tab, do the following:

- a) On the table menu bar, click **Export Report**.
- b) In the **Export Report** dialog box, select a report format and click **Generate Report**.
- c) When the report has generated, click **Download**.
- d) If the report opens in a separate tab, use the download button from your browser to download the report.
- e) In the **Export Report** dialog box, click **Close**.

 $\mathbf I$